# 2.2 Installation of the driver software

#### *Contents of the Janus- Disk*

The need for the diskette, which is provided in the JANUS package. On it is the driver software for Janus *(JANUS.EXE).* It regulates communication between the processor of the PC and Motorola 68000 or 68020 on the JANUS card. After the call of the driver software from DOS or Windows you are in the well-known Atari Desktop.

Please consider also a possible README on the diskette, which clears up over innovations or modifications, which are not located yet in the manual. The moreover different file is available with drivers for soft or hardware, which needs special adjustments (e.g. Calamus SL or ET-4000-Grafikkarten).

#### *Installation of JANUS.EXE*

After the JANUS card was built into your PC (see chapter 2.1), scolded you it. They should land then - depending upon non-standard adjustment - in DOS or Windows. You see directly that you notice still nothing without installed driver software from the presence of Janus. And exactly we want to now dedicate ourselves to this installation:

#### *Installation under DOS*

Copy the file *JANUS.EXE* of the JANUS diskette here into the root directory of drive C. for all DOS-unaquainted the necessary DOS commands: Copy a:\janus.exe C:

#### *Installation under Windows 3x*

Copy in the Windows file manager the files *JANUS.EXE* and the file *JANUS.PIF* in the root directory of drive C. pulling you now the Icon and the PIF file from the file manager to a desired place into the program manager.

In this PIF file different parameters are contained, which are transferred to the *JANUS.EXE.* If you liked to start Janus with another resolution than  $v=3$  (see chapter 3.1.1), amend you the specification in the command line with the PIF wordprocessor accordingly. Please note that co-operation Janus Windows functions perfectly only if a so-called *Extended MEMORY manager* is installed. They receive further information in chapter 2.1.2 for this.

Afterwards you can start Janus simply by clicking the Icons from the program manager.

#### *Installation under Windows 95*

For the start of Janus necessary commands can be entered naturally also into appropriate batch files (few to find it already on the JANUS diskette). If you liked for example under Windows 95 a Icon for a certain resolution directly on the Windows Desktop placing, you must do the following.

Start the desired asking file in the Explorer by one doubleclick. Janus is started up now in the appropriate resolution. Leave equal Janus again and you will see that Windows automatically created a PIF file with different defaults. Draw this file now from the Explorer on the Desktop. When desired you can also rename the Icon. After clicking with the right mouse button you receive an appropriate Pop UP menu.

By selection of *characteristics* in this Pop UP menu you receive a dialogue box with extensive adjustment possibilities. Here another Icon type can be e.g. selected, which appearance of the DOS box after terminating Janus is stored or it is adjusted whether the Windows Bildschirmschoner is to affect also Janus. For details you consider please its Windows 95 documentation.

With some few diagram cards however difficulties can occur under Windows 95 and 3.x. These diagram cards do not create it always to execute perfectly the change of the Windows resolution (with Windows driving it) for Atari resolution (with the DOS driver) in all resolution levels. In such cases either pixel garbage stops or the picture flickers only.

Mind you, this is not a problem of Janus, but PC-Graphic of or the interaction of PC and diagram card. Remedy can often be created here by an approach of the Windows and Atari resolution together. There are rather problems with a larger branch in the resolution, like e.g. from 1.280 x 1,024 pixels with 65.535 colours (Windows) after 800 x of 600 pixels with 16 colours (Janus  $v=3$ ) as with a smaller branch, like e.g. 1,024 x of 768 pixels in 256 colours (Windows) after 1.024 x of 768 pixels in 256 colours (janus v8=4). This even if no remedy brings, then the application of another diagram card is recommended in last consequence, if Janus as well as Windows is to be used.

With these steps the installation of the driver software is already final. If you liked that your PC switching automatically right after switching on on into the Atari mode, must write you an appropriate entry into your AUTOEXEC.BAT *file*. To the call of the driver software and the different parameter indications you consider please the following section.

If the display should remain black against expecting after the call of *JANUS.EXE*, it can be possible that two PC cards access the same storage area. Please do you consider the paragraph *which* in addition in chapter 2.1.2 above all *do, wenn's do not do?*

# 3 The Atari in your PC

This section deals with itself with the practical page of the Atari operation on a PC. As you set different screen resolutions with the call of the driver software, as you use the hardware of the PC and as special peculiarities of a Ataris on the PC were implemented, experience on the next pages.

# 3.1 The driver software JANUS.EXE

# 3.1 Set different modes

As already mentions, in order to transform your PC into an full Atari, you must call only the driver software *JANUS.EXE* with a parameter indication for colours and screen resolution.

With following inputs under DOS (or in a command line) the Atari mode with differently many colours and in different screen resolutions can be started. Instead of the parameter x you indicate a number between 1 and 6, in order to set the resolution. Please note that all letters in the command line must be written small.

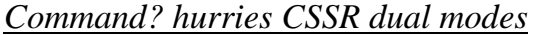

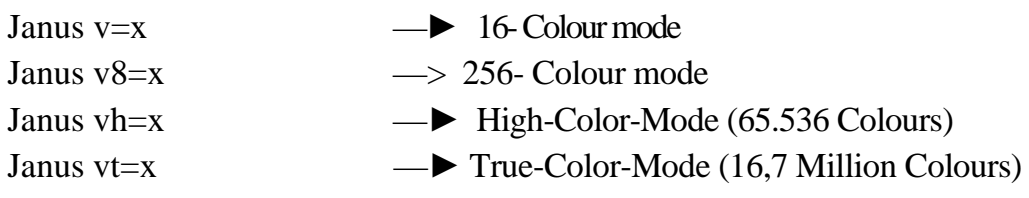

*Command lines CSSR local mode*

```
Janus v=hx —► Mono chrome mode (black/white mode)
```
### *Resolution levels*

The parameter x is for the desired resolution. Thereby the following are Gradations for the order.

- $1 x \cdot 640x400$
- $2 \rightarrow 640 \times 480$
- $3 \rightarrow 800 \times 600$
- $4 \rightarrow 1024 \times 768$
- 5 -♦ 1280 x 800
- $6 1280 \times 1024$

These modes can be naturally only in as much represented as your diagram card and monitor also permit this.

#### *Examples*

In order to receive for instance a resolution of 1024 x 768 in 256 colours, you give the following command line

Janus v8=4

In order e.g. the compatibility mode ST-high to start  $(640 \text{ X}.400 \text{ s/w})$ , in that numerous resolution-critical software runs, gives you please the following  $\lim_{x \to 0}$  Janus v=h

### *Grafikheschleuniger*

Janus detects automatically, if on your diagram card a diagram accelerator is installed. Are supported e.g. S3, Tseng, Cirrus. If it should come hereby to problems, the parameter serves well to prevent the recognition and use of the accelerator. The command line could look then as follows: Janus v8=4 well

#### *Note!*

Particularly with the higher screen resolutions starting from 800 x 600 it depends crucially on the quality of your diagram card and the presence of a VESA driver whether these resolutions can be still represented

(see in addition also paragraph *resolutions of diagram of the PC).* A simple standard VGA card is naturally overtaxed with the representation by 1.280 x 1,024 points.

*Tip:* Operate with batch files!

In the file ASKED we a set of batch files created, which accelerate the starting procedure of Janus. Copy this file on the fixed disk of your PC and do not forget you not to log-on this file in the *autoEXEC asking file*.

With these batch files you can save under DOS much tapping work, since you must input j3 for example instead of Janus v8=3 only, in order to start Janus in the 800 x 600 resolution with 256 colours.

#### *Resolutions of diagram of the PCs*

So that on the PC also higher resolutions by Janus can be used (starting from  $v=3$ , thus 800 x 600), must a VESA driver for your PC diagram card be absolutely installed.

With PCs, which are bought "by the bar ", however frequently a driver is installed (by hardware or software), which can damage the monitor in no case, and this offers from there only one minimum of resolution and image repetition frequency.

There e.g. Windows again own drivers possesses, can quite be it that you achieve a higher resolution and a better image repetition frequency under Windows than under Janus, since your PC evenly only for Windows was configured.

Try out from there simply once how the monitor behaves, if you start Janus with  $v=3$ . If it does not even create it to represent this resolution or if it excessively flickers, you must the appropriate VESA driver install or with for separate utility the image repetition frequency adjust. Pull please for this both the manual of your Grafickarte and their Monitors zu Rate. Erstens um die tatsächlichen Grenzwerte Their Monitors

to determine and secondly over experience, how higher resolutions are to be adjusted. Dependent on the diagram card this is possible over Jumper on the card or with a driver software.

If the driver is correctly installed, the  $v=3$ -Auflösung must to be represented be able. Now also higher resolutions should to be represented be able (e.g. 1,024 x 768). With some cards the resolutions prepare problems starting from  $v=4$ however, even if the VESA driver is installed.

#### *The Loccd modes (KompatibHitätsmodus)*

They already saw it when setting the screen resolutions: Janus knows two basically different modes. First man the *local mode,* operates only with the January-US-own hardware and stores no arithmetic operations externally on the PC. Thus a increased compatibility is ensured too depending on hardware programmed software, in addition, a smaller operating speed causes.

Particularly importantly here the representation of the resolution of standard of the Atari ST (640 X.400 pixel, black and white) is, on which also most functions "carelessly " programmed software.

The black/white local modes of AR interesting for programs, which do not run in a fast dual mode, but a larger resolution than 640 X.400 stand (e.g. Signum3 or Calamus 1,09). This mode offers thus the advantage to you that you can apply here many programs, which do not run in the *dual modes*. Therefore this mode is called also compatibility mode.

#### *The dual modes*

There are different *dual modes* with differently many colours and with screen resolutions of 640 X.400 to 1,280 x 1,024 pixels. Each of these modes is particularly fast, there many operations on the PC hardware stored externally who that and more time for system-specific calculations remains important for the processor of the January US card; it thus altogether faster to operate can.

It can occur however that some Atari programs in the *dual modes* do not function. They will get difficulties particularly with such software, prepared also on conventional Atari computers the problems (e.g. with higher screen resolutions or different TOS versions, or if a program runs still on a ST, however on a TT already no longer). Please try to start such an application in the *local mode*.

Is generally valid: if an application is cleanly programmed, it runs also in a fast *dual mode* from Janus. Numerous renowned software packages occupy this.

#### *Memory test*

If you switch a normal Atari computer on with TOS 2,06, a memory test is executed automatically. There this memory test - particularly with a large workspace - relatively much time in requirement takes, is optional it with Janus.

In order to activate the memory test with Janus, the instruction must be located mt in the command line after the parameter for the screen resolution and a blank. Example:

Janus v=3 mt

# 2.2 Installation der Treiber-Software

#### *Inhalt der Janus-Diskette*

Sie benötigen nun die Diskette, die im Janus-Paket mitgeliefert wurde. Auf ihr befindet sich die Treiber-Software für Janus *(JANUS.EXE).* Sie regelt die Kommunikation zwischen dem Prozessor des PCs und dem Motorola 68000 bzw. 68020 auf der Janus-Karte. Nach dem Aufruf der Treiber-Software von DOS oder Windows aus befinden Sie sich im wohlbekannten Atari-Desktop.

Bitte beachten Sie auch eine eventuelle *README-DaXei* auf der Diskette, die über Neuerungen oder Veränderungen aufklärt, die noch nicht im Handbuch stehen. Des weiteren sind verschiedene Ordner vorhanden mit Treibern für Softbzw. Hardware, die spezielle Anpassungen benötigt (z. B. Calamus SL oder ET-4000-Grafikkarten).

#### *Installation von JANUSJEXE*

Nachdem die Janus-Karte in Ihren PC eingebaut wurde (siehe Kapitel 2.1), schalten Sie ihn ein. Sie sollten dann - je nach individueller Einstellung - in DOS oder Windows landen. Dabei sehen Sie gleich, daß Sie ohne installierte Treiber-Software noch nichts vom Vorhandensein von Janus bemerken. Und genau dieser Installation wollen wir uns nun widmen:

#### *Installation unter DOS*

Kopieren Sie die Datei *JANUS.EXE* von der Janus-Diskette in das Wurzelverzeichnis von Laufwerk C. Für alle DOS-Unkundigen hier die nötigen DOS-Kommandos: copy <u>a:\janus.exe</u> c:

### *Installation unter Windows 3x*

Kopieren Sie im Windows Datei-Manager die Dateien *JANUS.EXE* und die Datei *JANUS.PIF* ins Wurzelverzeichnis von Laufwerk C. Ziehen Sie nun das Icon

der PIF-Datei aus dem Datei-Manager an eine gewünschte Stelle in den Programm-Manager.

In dieser PIF-Datei sind verschiedene Parameter enthalten, die an das *JA-NUS.EXE* übergeben werden. Wenn Sie Janus mit einer anderen Auflösung als v=3 starten möchten (siehe Kapitel 3.1.1), ändern Sie die Angaben in der Kommandozeile mit dem PIF-Editor entsprechend ab. Bitte beachten Sie, daß die Zusammenarbeit Janus-Windows nur dann einwandfrei funktioniert, wenn ein sogenannter *Extended Memory Manager* installiert ist. Sie erhalten in Kapitel 2.1.2 weitere Informationen hierzu.

Danach können Sie Janus einfach durch Anklicken des Icons aus dem Programm-Manager heraus starten.

#### *Installation unter Windows 95*

Die zum Start von Janus nötigen Kommandos lassen sich natürlich auch in entsprechende Batch-Dateien eintragen (ein paar finden Sie bereits auf der Janus-Diskette). Wenn Sie beispielsweise unter Windows 95 ein Icon für eine bestimmte Auflösung direkt auf dem Windows-Desktop ablegen möchten, müssen Sie folgendes tun.

Starten Sie die gewünschte BAT-Datei im Explorer durch einen Doppelklick. Janus wird nun in der entsprechenden Auflösung hochgefahren. Verlassen Sie Janus gleich wieder und Sie werden sehen, daß Windows automatisch eine PIF-Datei mit verschiedenen Voreinstellungen angelegt hat. Ziehen Sie diese Datei nun aus dem Explorer auf das Desktop. Auf Wunsch können Sie das Icon auch umbenennen. Nach dem Anklicken mit der rechten Maustaste erhalten Sie ein entsprechendes Pop-Up-Menü.

Durch Anwahl von *Eigenschaften* in diesem Pop-Up-Menü erhalten Sie eine Dialogbox mit umfangreichen Einstellungsmöglichkeiten. Hier kann z. B. ein anderer Icon-Typ gewählt werden, das Erscheinen der DOS-Box nach dem Beenden von Janus abgestellt werden oder eingestellt werden, ob der Windows-Bildschirmschoner auch auf Janus wirken soll. Für Details beachten Sie bitte Ihre Windows 95 Dokumentation.

Bei einigen wenigen Grafikkarten können jedoch unter Windows 95 und 3.x Schwierigkeiten auftreten. Diese Grafikkarten schaffen es nicht immer, den Wechsel der Windows-Auflösung (mit dem Windows-Treib er) hin zur Atari-Auflösung (mit dem DOS-Treiber) in allen Auflösungsstufen einwandfrei durchzuführen. In solchen Fällen bleibt entweder Pixelmüll stehen oder das Bild flimmert nur noch.

Wohlgemerkt, dies ist kein Problem von Janus, sondern von der PC-Grafickarte bzw. dem Zusammenspiel von PC und Grafikkarte. Abhilfe kann hier oft durch eine Annäherung der Windows- und Atari-Auflösung aneinander geschaffen werden. Es gibt nämlich eher Probleme bei einem größeren Sprung in der Auflösung, wie z. B. von 1.280 x 1.024 Pixeln bei 65.535 Farben (Windows) nach 800 x 600 Pixel bei 16 Farben (Janus v=3) als bei einem kleineren Sprung, wie z. B. 1.024 x 768 Pixel in 256 Farben (Windows) nach 1.024 x 768 Pixel in 256 Farben (janus v8=4). Bringt auch dies keine Abhilfe, so empfiehlt sich in letzter Konsequenz der Einsatz einer anderen Grafikkarte, wenn Janus zusammen mit Windows genutzt werden soll.

Mit diesen Schritten ist die Installation der Treiber-Software bereits abgeschlossen. Wenn Sie möchten, daß Ihr PC gleich nach dem Einschalten automatisch in den Atari-Modus umschaltet, müssen Sie einen entsprechenden Eintrag in Ihre *AUTOEXECEAT-Datei* schreiben. Zum Aufruf der Treiber-Software und den verschiedenen Parameterangaben beachten Sie bitte das folgende Kapitel.

Sollte der Bildschirm wider Erwarten nach dem Aufruf von *JANUS.EXE* schwarz bleiben, kann es eventuell sein, daß zwei PC-Karten auf denselben Speicherbereich zugreifen. Bitte beachten Sie dazu im Kapitel 2.1.2 vor allem den Abschnitt *Was tun, wenn's nicht tut?*

# 3 Der Atari in Ihrem PC

Dieses Kapitel befaßt sich mit der praktischen Seite des Atari-Betriebs auf einem PC. Wie Sie beim Aufruf der Treiber-Software verschiedene Bildschirmauflösungen setzen, wie Sie die Hardware des PCs nutzen und wie spezielle Eigenheiten eines Ataris auf dem PC realisiert wurden, erfahren Sie auf den nächsten Seiten.

# 3.1 Die Treiber-Software JANUS.EXE

# 3.1 Setzen verschiedener Modi

Wie schon erwähnt, um Ihren PC in einen vollwertigen Atari zu verwandeln, müssen Sie lediglich die Treiber-Software *JANUS.EXE* mit einer Parameterangabe für Farben und Bildschirmauflösung aufrufen.

Mit nachstehenden Eingaben unter DOS (oder in einer Kommandozeile) kann der Atari-Modus mit unterschiedlich vielen Farben und in verschiedenen Bildschirmauflösungen gestartet werden. Statt des Parameters x geben Sie eine Zahl zwischen 1 und 6 an, um die Auflösung zu setzen. Bitte beachten Sie, daß alle Buchstaben in der Kommandozeile klein geschrieben werden müssen.

*Kommando?eilen ßr Dual-Modi*

| $\rightarrow$ True-Color-Modus (16,7 Millionen Farben) |
|--------------------------------------------------------|
|                                                        |

*Kommandozeilen ßr Local-Mode*

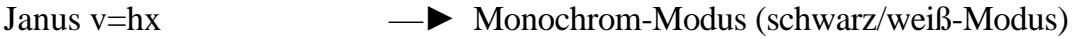

## *Auflösungsstufen*

Der Parameter x steht für die gewünschte Auflösung. Es stehen dabei folgende Abstufungen zur Verfügung.

- $1 \rightarrow 640x400$
- $2 \rightarrow 640 \times 480$
- $3 \rightarrow 800 \times 600$
- $4 \rightarrow 1024 \times 768$
- 5 -♦ 1280 x 800
- $6 \rightarrow 1280 \times 1024$

Diese Modi können natürlich nur insofern dargestellt werden, als Ihre Grafikkarte und Monitor dies auch zulassen.

## *Beispiele*

Um etwa eine Auflösung von 1024 x 768 in 256 Farben zu erhalten, geben Sie folgende Kommandozeile ein

Janus v8=4

Um z. B. den Kompatibilitätsmodus ST-hoch (640 x 400, s/w) zu starten, in dem zahlreiche auflösungskritische Software läuft, geben Sie bitte folgendes ein: Janus v=h

## *Grafikheschleuniger*

Janus erkennt automatisch, wenn auf Ihrer Grafikkarte ein Grafikbeschleuniger installiert ist. Unterstützt werden z. B. S3, Tseng, Cirrus. Falls es hiermit zu Problemen kommen sollte, dient der Parameter na dazu, die Erkennung und Benutzung des Beschleunigers zu verhindern. Die Kommandozeile könnte dann folgendermaßen aussehen: Janus v8=4 na

## *Achtung!*

Vor allem bei den höheren Bildschirmauflösungen ab 800 x 600 hängt es entscheidend von der Qualität Ihrer Grafikkarte und dem Vorhandensein eines VESA-Treibers ab, ob diese Auflösungen noch dargestellt werden können (siehe

dazu auch Abschnitt *Grafikauflösungen des PCs).* Eine einfache Standard-VGA-Karte ist natürlich mit der Darstellung von 1.280 x 1.024 Punkten überfordert.

#### *Tip:* Arbeiten Sie mit Batch-Dateien!

Im Ordner BAT haben wir eine Reihe von Batch-Dateien erstellt, die den Startvorgang von Janus beschleunigen. Kopieren Sie diesen Ordner auf die Festplatte Ihres PCs und vergessen Sie nicht, diesen Ordner in der *AUTOEXECBAT-*Datei anzumelden.

Mit diesen Batch-Dateien können Sie sich unter DOS viel Tipparbeit ersparen, da Sie beispielsweise anstatt Janus v8=3 nur noch j3 eingeben müssen, um Janus in der 800 x 600 Auflösung bei 256 Farben zu starten.

#### *Grafikauflösungen des PCs*

Damit auf dem PC auch die höheren Auflösungen von Janus genutzt werden können (ab v=3, also 800 x 600), muß unbedingt ein VESA-Treiber für Ihre PC-Grafikkarte installiert sein.

Bei PCs, die "von der Stange" gekauft werden, ist aber häufig ein Treiber installiert (per Hardware oder Software), der den Monitor auf keinen Fall beschädigen kann, und dieser bietet daher nur ein Minimum an Auflösung und Bildwiederholfrequenz.

Da z. B. Windows wiederum eigene Treiber besitzt, kann es durchaus sein, daß Sie unter Windows eine höhere Auflösung und bessere Bildwiederholfrequenz erreichen als unter Janus, da Ihr PC eben nur für Windows konfiguriert wurde.

Probieren Sie daher einfach einmal aus, wie sich der Monitor verhält, wenn Sie Janus mit v=3 starten. Schafft er es gar nicht erst, diese Auflösung darzustellen oder flimmert sie übermäßig, müssen Sie den entsprechenden VESA-Treiber installieren bzw. mit einem separaten Utility die Bildwiederholfrequenz einstellen. Ziehen Sie hierzu bitte sowohl das Handbuch Ihrer Grafickarte als auch das Ihres Monitors zu Rate. Erstens um die tatsächlichen Grenzwerte Ihres Monitors

zu ermitteln und zweitens um zu erfahren, wie die höheren Auflösungen einzustellen sind. Abhängig von der Grafikkarte kann dies über Jumper auf der Karte geschehen oder durch eine Treiber-Software.

Wenn der Treiber korrekt installiert ist, muß die v=3-Auflösung dargestellt werden können. Jetzt sollten auch die höheren Auflösungen dargestellt werden können (z. B. 1.024 x 768). Bei einigen Karten bereiten die Auflösungen ab v=4 jedoch Probleme, auch wenn der VESA-Treiber installiert ist.

#### *Die Loccd-Modi (KompatibHitätsmodus)*

Sie haben es schon beim Setzen der Bildschirmauflösungen gesehen: Janus kennt zwei grundsätzlich verschiedene Modi. Der erste, der *Local-Mode,* arbeitet nur mit der Janus-eigenen Hardware und lagert keine Rechenoperationen auf den PC aus. Dadurch ist eine erhöhte Kompatibilität zu hardwareabhängig programmierter Software gewährleistet, aber auch eine geringere Arbeitsgeschwindigkeit bedingt.

Besonders wichtig ist hier die Darstellung der Standard-Auflösung des Atari ST (640 x 400 Pixel, schwarz/weiß), worauf auch die meiste "unsauber" programmierte Software funktioniert. Die weiteren schwarz/weißen Local-Modes sind interessant für Programme, die zwar nicht in einem schnellen Dual-Mode laufen, aber eine größere Auflösung als 640 x 400 vertragen (z. B. Signum3 oder Calamus 1.09). Dieser Modus bietet Ihnen also den Vorteil, daß Sie hier viele Programme anwenden können, die in den *Dual-Modi* nicht laufen. Deswegen heißt dieser Modus auch Kompatibilitätsmodus.

#### *Die Dual-Modi*

Es gibt verschiedene *Dual-Modi* mit unterschiedlich vielen Farben und mit Bildschirmauflösungen von 640 x 400 bis 1.280 x 1.024 Pixeln. Jeder dieser Modi ist besonders schnell, da viele Operationen auf die PC-Hardware ausgelagert werden und dem Prozessor der Janus-Karte bedeutend mehr Zeit für systemspezifische Berechnungen bleibt; er also insgesamt schneller arbeiten kann.

Es kann aber vorkommen, daß einige Atari-Programme in den *Dual-Modi* nicht funktionieren. Sie werden vor allem mit solcher Software Schwierigkeiten bekommen, die auch auf herkömmlichen Atari-Computern Probleme bereitet (z. B. bei höheren Bildschirmauflösungen oder verschiedenen TOS-Versionen, bzw. wenn ein Programm noch auf einem ST läuft, jedoch auf einem TT schon nicht mehr). Bitte probieren Sie, eine solche Applikation im *Local-Mode* zu starten.

Generell gilt: wenn eine Applikation sauber programmiert ist, läuft sie auch in einem schnellen *Dual-Mode* von Janus. Zahlreiche renommierte Software-Pakete belegen dies.

#### *Speichertest*

Wenn Sie einen normalen Atari-Computer mit TOS 2.06 einschalten, wird automatisch ein Speichertest durchgeführt. Da dieser Speichertest - vor allem bei einem großen Arbeitsspeicher - relativ viel Zeit in Anspruch nimmt, ist er bei Janus optional.

Um den Speichertest bei Janus zu aktivieren, muß in der Kommandozeile nach dem Parameter für die Bildschirmauflösung und einem Leerzeichen der Befehl mt stehen. Beispiel:

Janus v=3 mt